## **New features**

#### **Scanning**

PA now allows you to scan driver"s license and insurance cards directly from your scanner interface. This will work with TWAIN compatible scanners – a list of these is available in the "downloads" section of PA support under billing help guides. If you are planning to purchase a scanner, make sure it is TWAIN compatible or it will probably not work with PA scanning. Note that many of the small cheap **card scanners** are often **not** TWAIN compatible.

In the top-right corner of the Patient window there is a **Scanned images** button that expands a new section that can be used for scanning of *Drivers Licenses* and *Insurance Cards*.

1. There are **Always show** checkboxes in this section. Check one if you want the corresponding image(s) to automatically load from the database when you load a patient. Note that this may impact the form loading speed, so we suggest that you leave these options unchecked if you only occasionally need to look at these images.

2. Double-click a placeholder to open the form where you can scan images or view existing images full-size. The image viewed/processed in this form depends on the placeholder you click. *Note:* to open this form for insurance cards you need to select the corresponding insurance on the **Insurance** tab. Otherwise, the form will be opened for the active primary insurance of the patient (if any).

3. In this form you may select a scanner to use and click one of the **Scan** buttons to get the picture from the selected device. It will take you to the device's own scanning software where you can configure your default settings, like color, duplex scanning (two sided) etc.

**Scan Duplex:** If you have a duplex scanner you may try to use the **Scan duplex** button to scan both sides of an insurance card simultaneously. When you do this for the first time, you will need to also select duplex scanning on your scanner software interface.

*Note:* some scanners have a *Full-Auto Mode* of scanning in their software (names may differ). We advise you to use it because it will most probably get you the best results.

4. After this software is closed, you will return to the form where you may rotate the obtained image by 90 degrees using the **Rotate** button

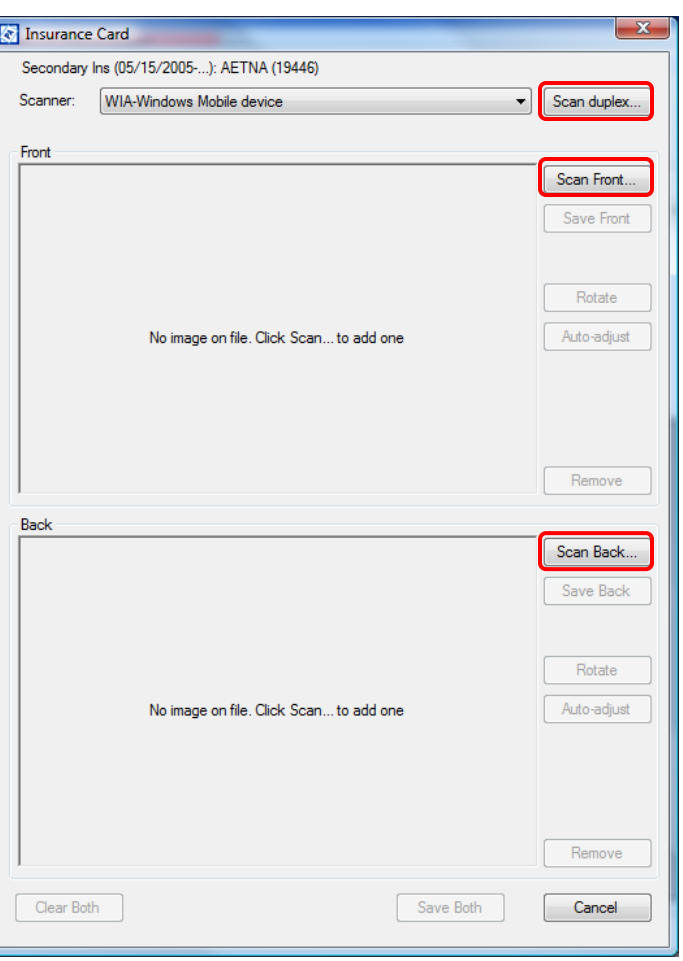

and try auto-adjusting it using the **Auto-adjust** button (it is supposed to rotate the image by smaller angles to fit the scanned image in the placeholder and remove background and noise). Do not overuse the latter button – if you click it too many times the image may become unclear; in this case, start again and rescan the image.

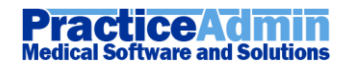

5. Click the **Clear** button if you do not like the scanned result.

6. Click the **Save** button to save the image to patient information. You may not rotate or adjust the image once it was saved.

7. Click the **Remove** button to remove the saved image from patient information.

#### **Tricks and tips**

If you scan a card and it ends up being a little blob in the top left of a white image, it means your scanner is setup for full page scanning. Find the setting for **paper size** and select "business card".

If your scanner software displays that it is expecting the image in landscape (horizontal) view, and you scan the card vertically, then the rotate function here may make the image proportions look very strange. If this occurs, be sure to scan you card in the same "layout" as that suggested by the image size

## **Fixes**

#### **Insured Person's Insurances**

Error messages will not appear anymore when adding a new insurance plan for an insured person. The newly added plan will appear in the list of available plans right away. Also, the bug that prevented adding insured person's insurances to patient information in some situations was fixed.

#### **Date Fields on the Patient form**

We moved the restriction for date fields on the Patient form back to 1/1/1890 to allow the date of birth entered for one amazing patient.

#### **Unexpected Minimization**

We"ve fixed an irritating bug when Billing was minimized unexpectedly after some actions.

## **Known Issues**

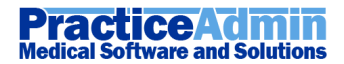

## **New Features**

#### **Fees**

PA can now fully support custom fee schedules and allowable by payer. There is a separate document about fees setup in the "Getting Started" section of the PA billing guides.

In the webapp you will now see that the CPT setup and Fees sections are separate links in PA Setup

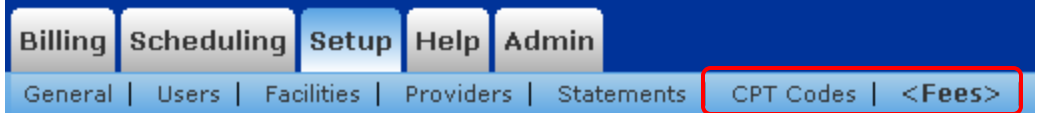

## **Fixes**

#### **Date of Birth**

We moved the restriction for patient's date of birth on the Patient form back to  $1/1/1890$  in Scheduling too.

### **Appointment Colors**

We"ve fixed the bug in *Scheduling* that in a certain situation showed appointments in the color of the previous day session instead of the current day session color.

#### **Prerequisites Installation**

The *Install Prerequisites* button should work correctly on computers missing .NET Framework.

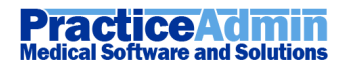

# **Practice Admin**<br>Medical Software and Solutions

## **Modified features**

#### **Patient List with Address Detail**

This report now has a column for *E-mail*.

## **Fixes**

#### **Combined Reports**

We"ve implemented the long-awaited fix of non-capitalized titles for combined reports. Also, we've fixed the problem of such reports not having page breaks for some printout ways.

## **Known Issues**

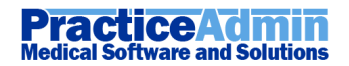